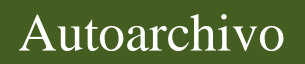

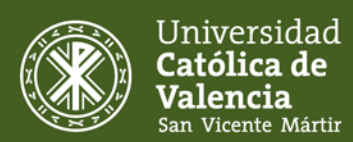

# Cómo depositar documentos en RIUCV

Repositorio Institucional de la Universidad Católica de Valencia San Vicente Mártir

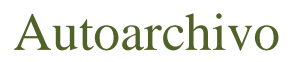

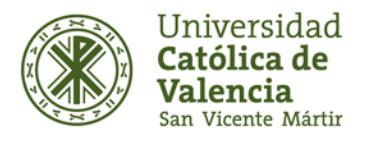

### **Autoarchivo**

Si está interesado en autoarchivar documentos deberá:

1. Acceder al repositorio RIUCV, introducir sus datos personales (correo electrónico y contraseña). En el caso de que sea la primera vez que accede, deberá darse de alta como nuevo usuario.

En el caso del personal perteneciente a la Universidad Católica de Valencia San Vicente Mártir (PAS y PDI) accederán a RIUCV mediante autenticación LDAP, es decir, introduciendo usuario y contraseña de los ordenadores de sus puestos de trabajo.

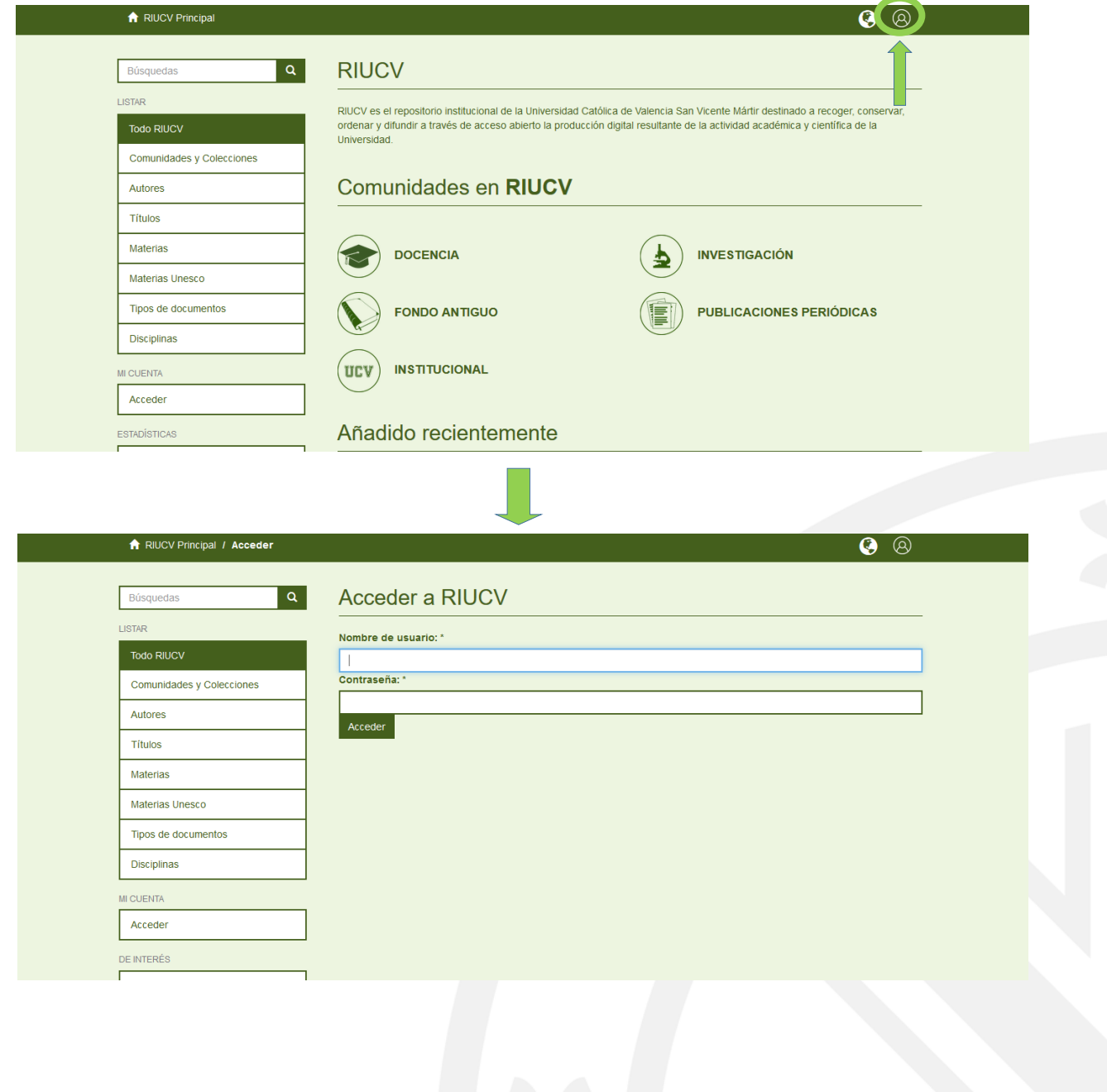

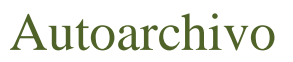

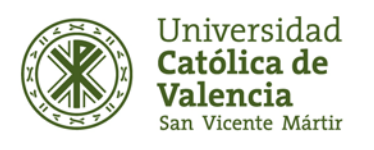

2. Dentro de "Mi RIUCV" podrá acceder al proceso de envío de documento. Para ello, deberá dirigirse a la opción "envíos" y seleccionar la opción "Comenzar un nuevo envío". Se debe tener en cuenta que, durante esta fase, se puede parar y guardar el envío de la documentación y hacerlo más adelante, eligiendo la opción "Salir- Guardar para continuar más tarde". También se podrán eliminar los envíos parciales de ítems que no han sido completados y comenzar un envío nuevo.

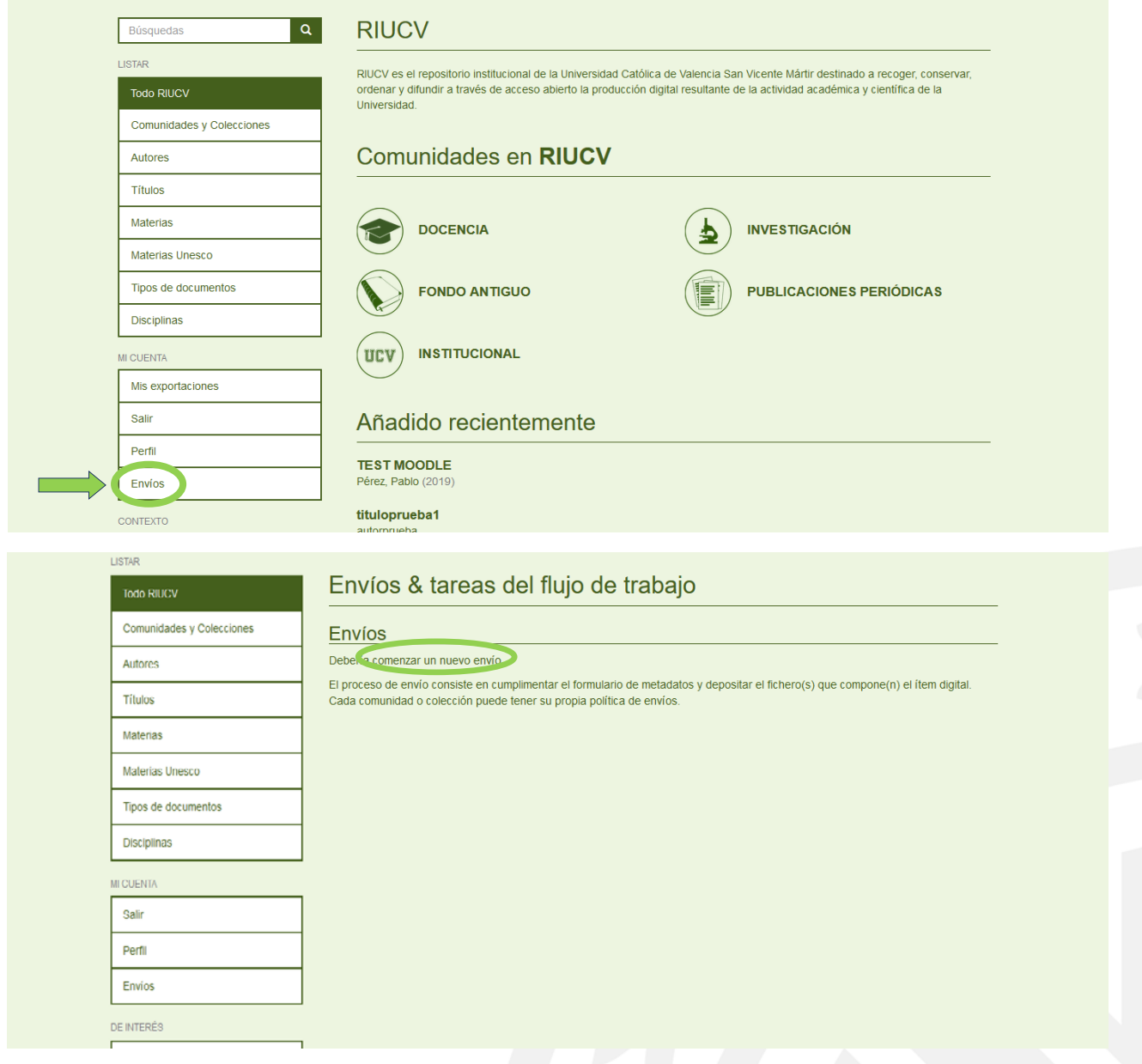

También puede subir documentos desde la misma colección en la que se quiere incorporar el nuevo trabajo y seleccionar la opción "Enviar un ítem a esta colección".

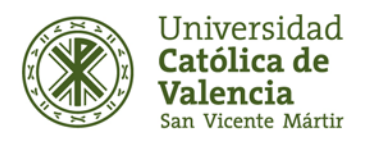

## Autoarchivo

Repositorio Institucional UCV · Servicio de Biblioteca

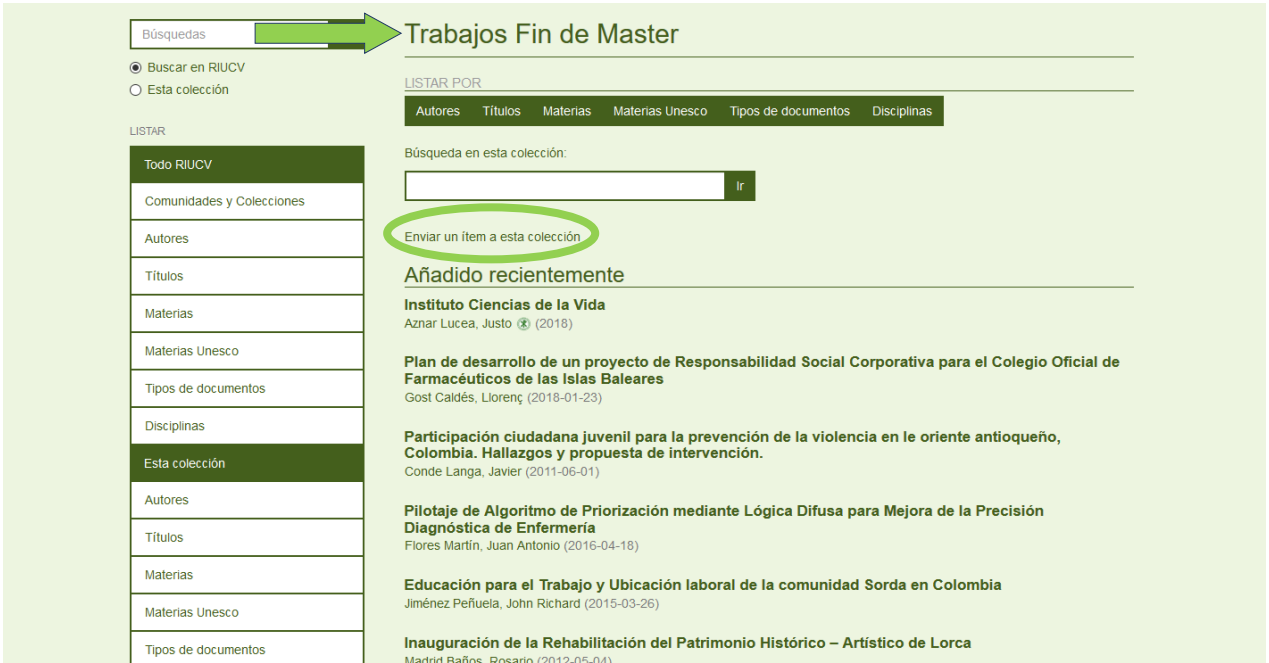

La parte superior de la página de envío cuenta con siete casillas que le van indicando en qué paso del proceso de autoarchivo se encuentra y desde los que puede navegar por éste, modificando o revisando los datos introducidos sin perderlos en ningún momento.

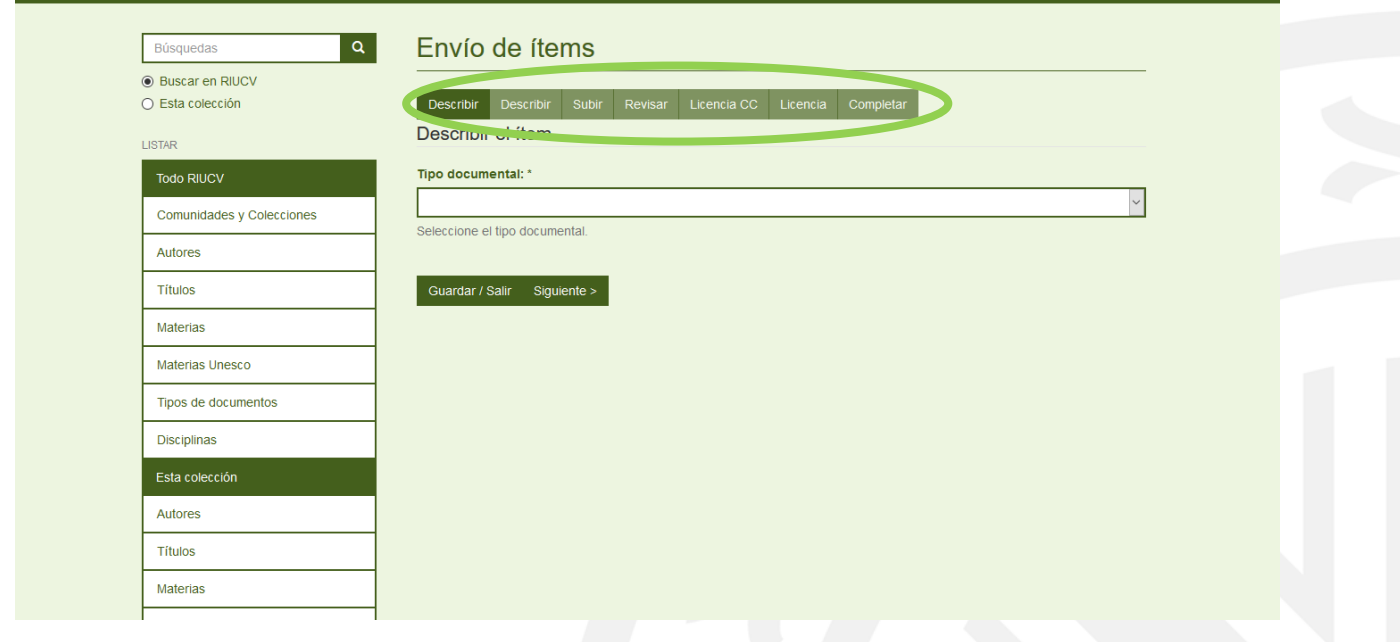

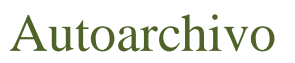

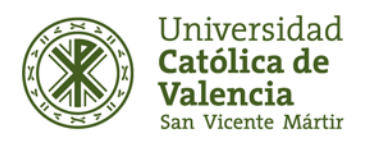

3. Es obligatorio rellenar los campos marcados con un asterisco (\*). En las pantallas de "Describir" se introduce la información que constituirá el registro de metadatos y permitirá a los motores de búsqueda recuperar el documento. Los formularios de envío están personalizados según el tipo de contenido seleccionado en la primera pantalla de envío. Es decir, cuando un usuario va a enviar a cualquiera de las Colecciones, se le muestra un desplegable con las opciones tipológicas, y en función de su selección, se le muestra el formulario correspondiente.

#### Autor(es):

A la hora de realizar un envío, los campos controlados disponen de un botón de búsqueda que permite, una vez introducidos los datos en el cajetín asociado, buscar coincidencias en la base de datos de autoridades para introducir los datos de forma normalizada.

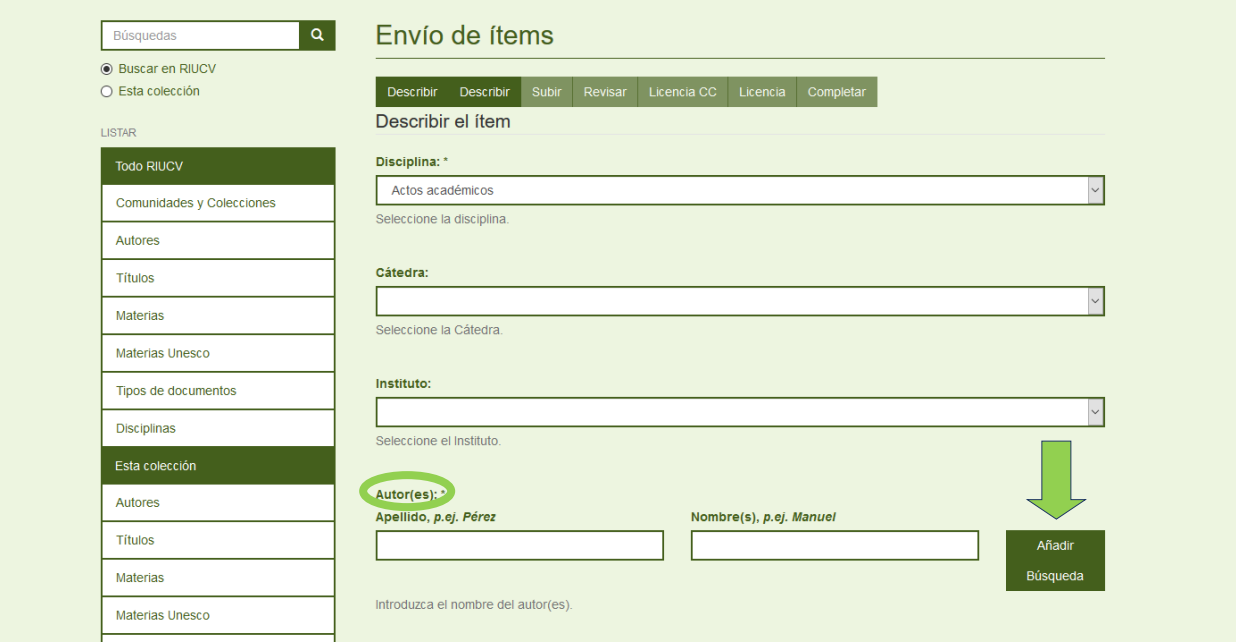

Una vez lanzada la búsqueda, se abre una nueva ventana con los resultados de la misma. Si la autoridad introducida pertenece a la base de datos de autoridades, se muestra en negrita. Al seleccionarla, se puede obtener información adicional que permite decidir si realmente es la autoridad buscada. Una vez encontrada, basta con pulsar el botón asociado a la misma para introducirla de forma normalizada.

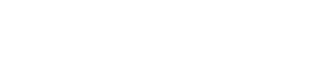

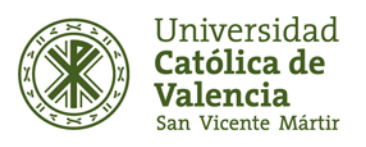

Autoarchivo

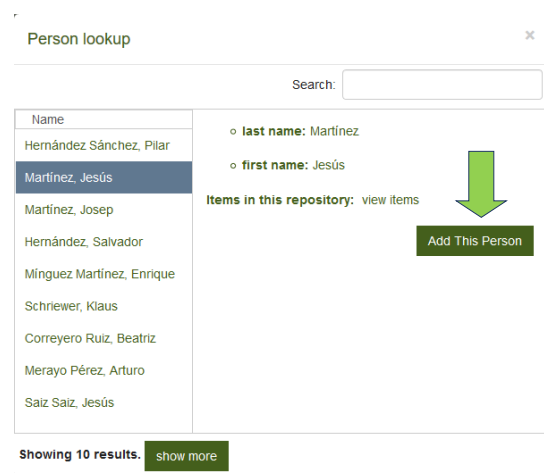

Si la autoridad introducida es un autor del repositorio no perteneciente a la base de datos de autoridades, se muestra en letra normal. Al seleccionarla se puede obtener información adicional que permite decidir si realmente es la autoridad buscada. Una vez encontrada, basta con pulsar el botón asociado a la misma para introducirla de la misma forma en la que se ha introducido anteriormente y evitar que se genere una entrada duplicada en el índice de autores.

Si la autoridad introducida no es un autor perteneciente a la base de datos de autoridades ni ha sido introducido anteriormente, se puede añadir igualmente cerrando la ventana emergente y pulsando el botón "Añadir" asociado al campo de autoridad.

Para añadir varias autoridades, hay que pulsar el botón "Añadir", y proceder de la forma descrita anteriormente. Para borrar alguna de las autoridades introducidas, es necesario marcar el check asociado a la misma, y pulsar el botón "Quitar".

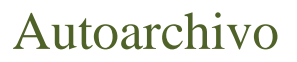

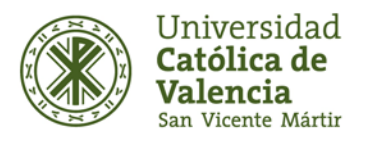

- **Título, fecha de publicación, idioma, palabras clave** (lenguaje libre y controlado por el Tesauro UNESCO) y **resumen:**

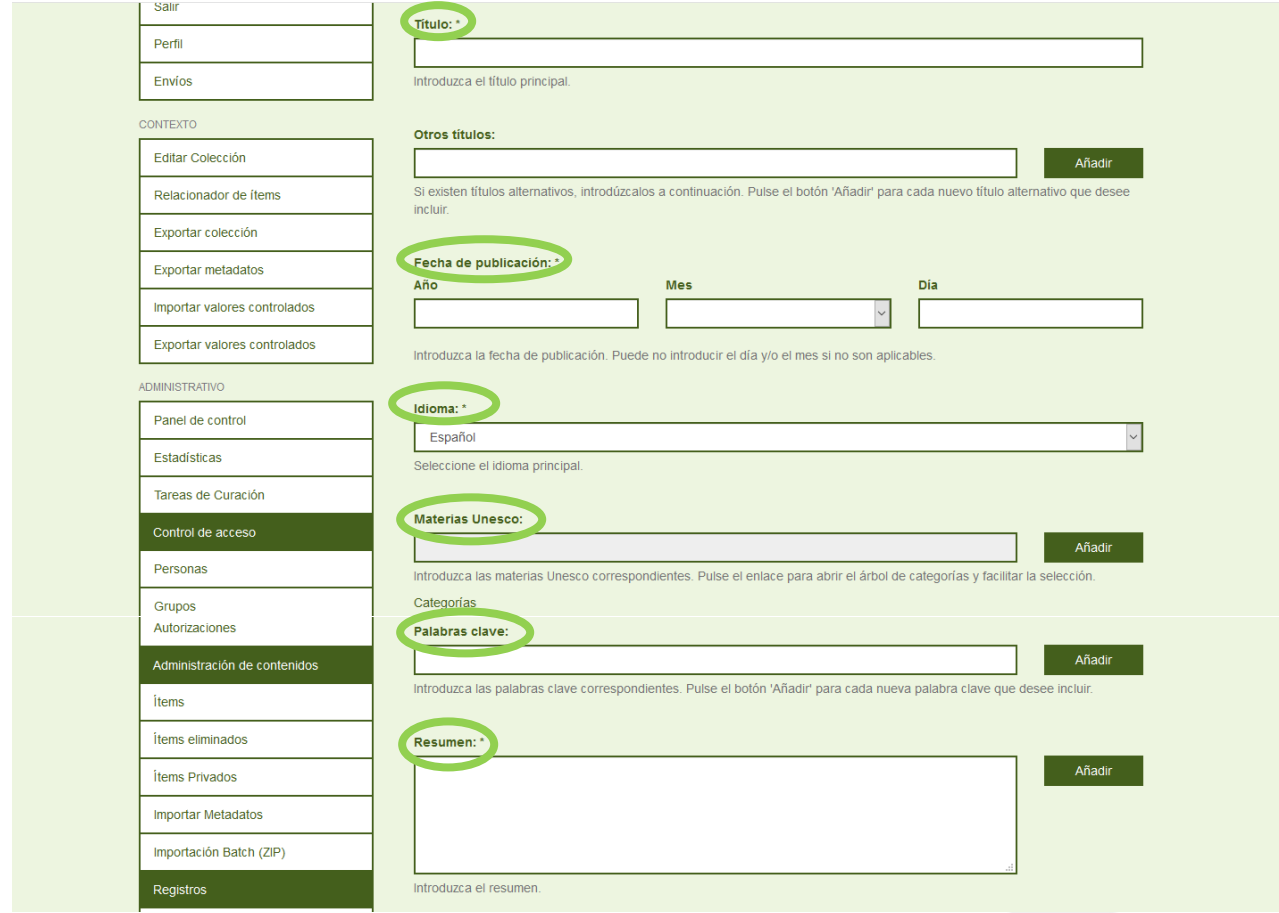

- **Derechos de acceso:**

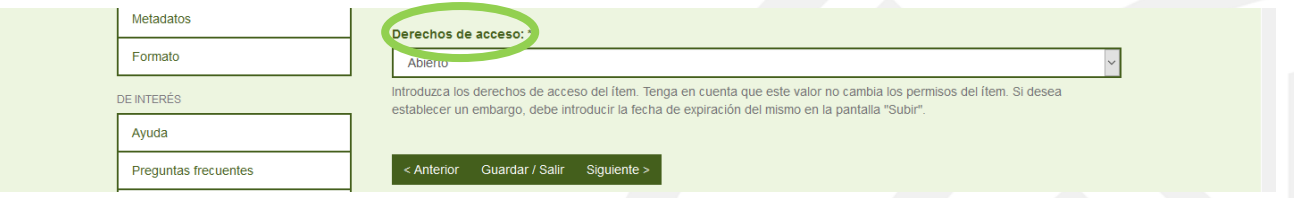

En los Derechos de acceso del ítem puede elegir Acceso abierto o Embargado en el desplegable. Si desea establecer un embargo, debe introducir la fecha de expiración del mismo en la pantalla "Subir". (Se recomienda consultar *[Sherpa/Romeo](http://www.sherpa.ac.uk/romeo/index.php?la=es)* y/o *[Dulcinea](https://www.accesoabierto.net/dulcinea/)*).

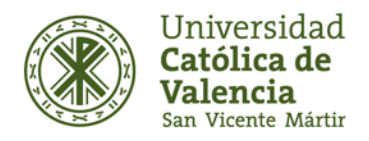

## Autoarchivo

Repositorio Institucional UCV · Servicio de Biblioteca

#### Subir Fichero(s):

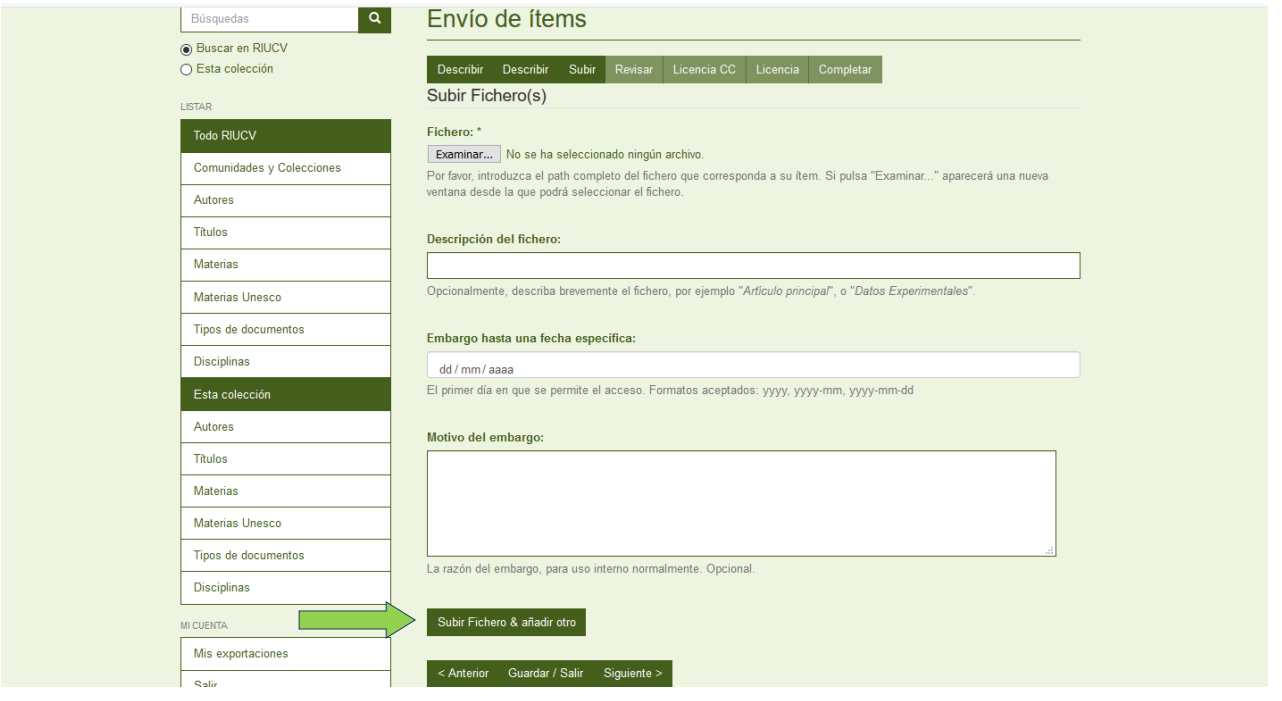

RIUCV acepta documentos en los formatos más comúnmente utilizados, pero por razones de accesibilidad y preservación digital es recomendable un formato fácilmente legible en el entorno web (como es el PDF). Una vez subido el fichero, ya está accesible en RIUCV (se supone que el autor ha comprobado la política editorial de la revista, o bien ha enviado el permiso de la editorial para introducir el capítulo de libro o el libro). *(Véase el documento "Derechos de autor" de RIUCV).*

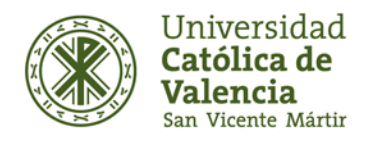

## Autoarchivo

Repositorio Institucional UCV · Servicio de Biblioteca

#### - **Revisar envío:**

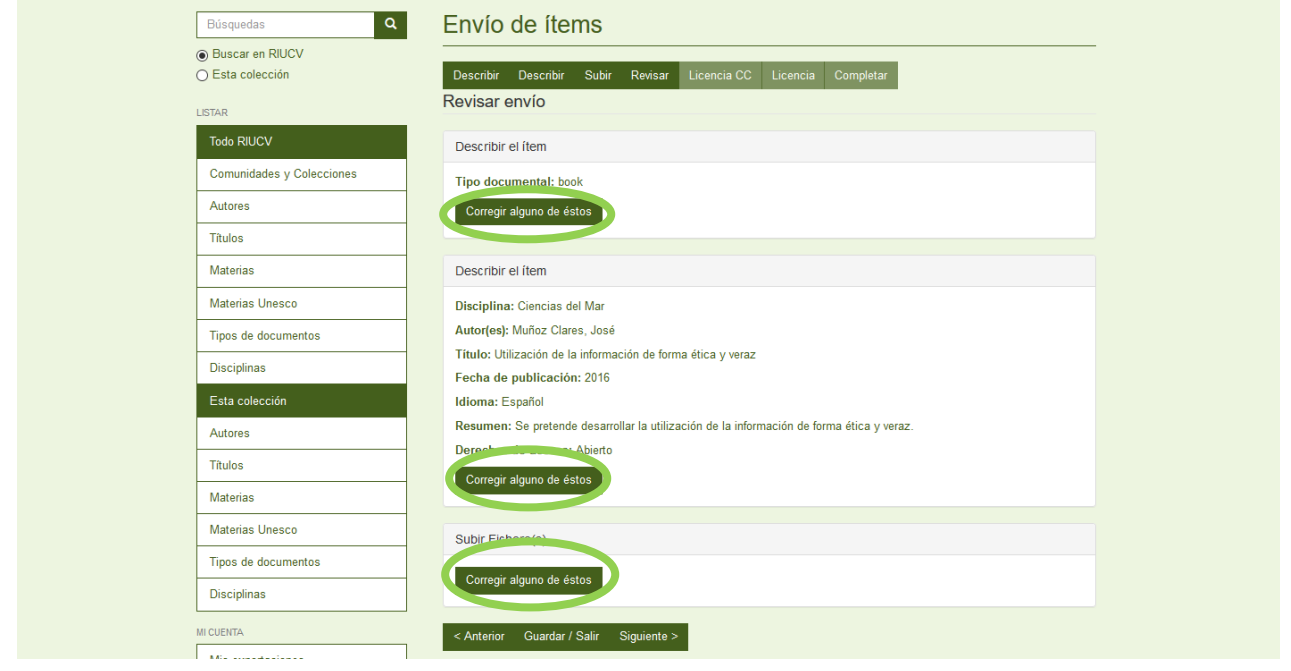

En esta última etapa se deberá comprobar que todos los campos introducidos anteriormente son correctos. Se muestra un resumen de la información incluida para comprobar que no existe ningún fallo. Si no es así, se puede dar al botón "Corregir uno de estos", y se volvería al proceso de introducción del documento.

#### - **Licencie su trabajo:**

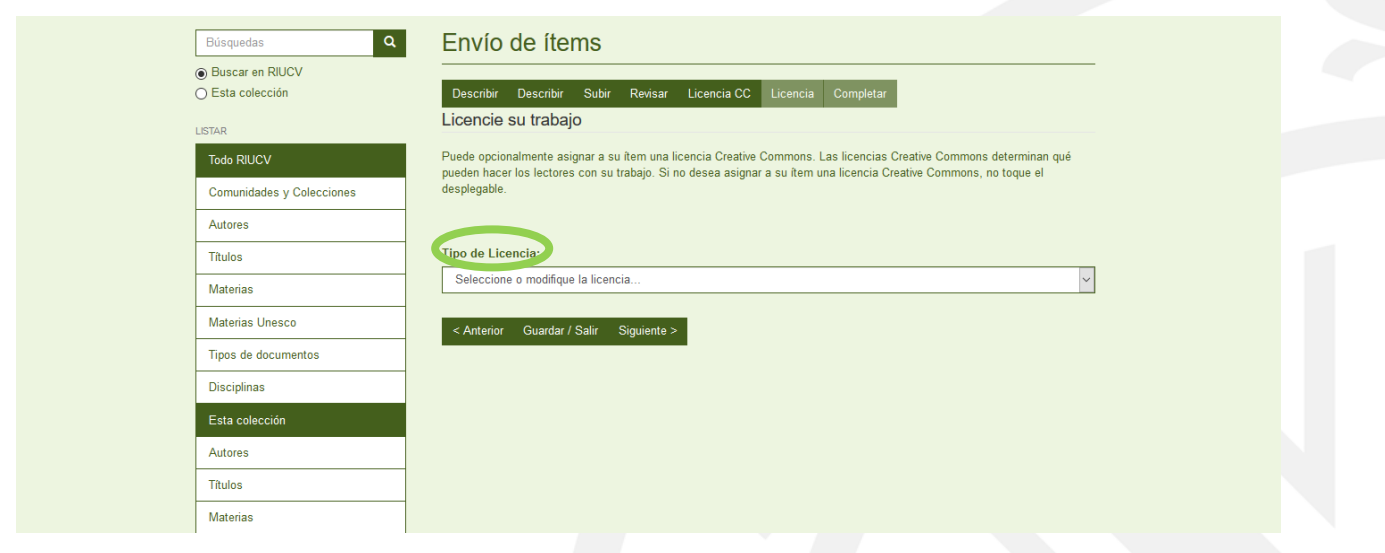

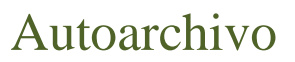

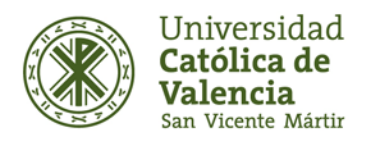

En este paso deberá asignar la licencia Creative Commons que permite a los autores depositar su obra de forma libre en Internet, limitando los usos que pueden hacer de ella los usuarios finales *(Véase el documento "Derechos de autor" de RIUCV)*.

RIUCV emplea como normativa legal de uso una Licencia Creative Commons 4.0, que por defecto será la licencia [Reconomiento-NoComerial-SinObraDerivada,](https://creativecommons.org/licenses/by-nc-nd/4.0/deed.es) es decir, reconoce la autoría permitiendo que otros puedan descargar las obras y compartirlas con otras personas, pero no se pueden cambiar de ninguna manera ni se pueden utilizar comercialmente.

Después de haber elegido la licencia, para poder completar el envío, deberá leer y aceptar la "Licencia de distribución no exclusiva". Si no la acepta, el documento quedará guardado en "Mi RIUCV" y no será visible de manera pública. En cualquier momento podrá aceptar la licencia o bien, eliminar el ítem de forma definitiva. En el caso de escoger la opción "Sin licencia Creative Commons" el documento será de dominio público.

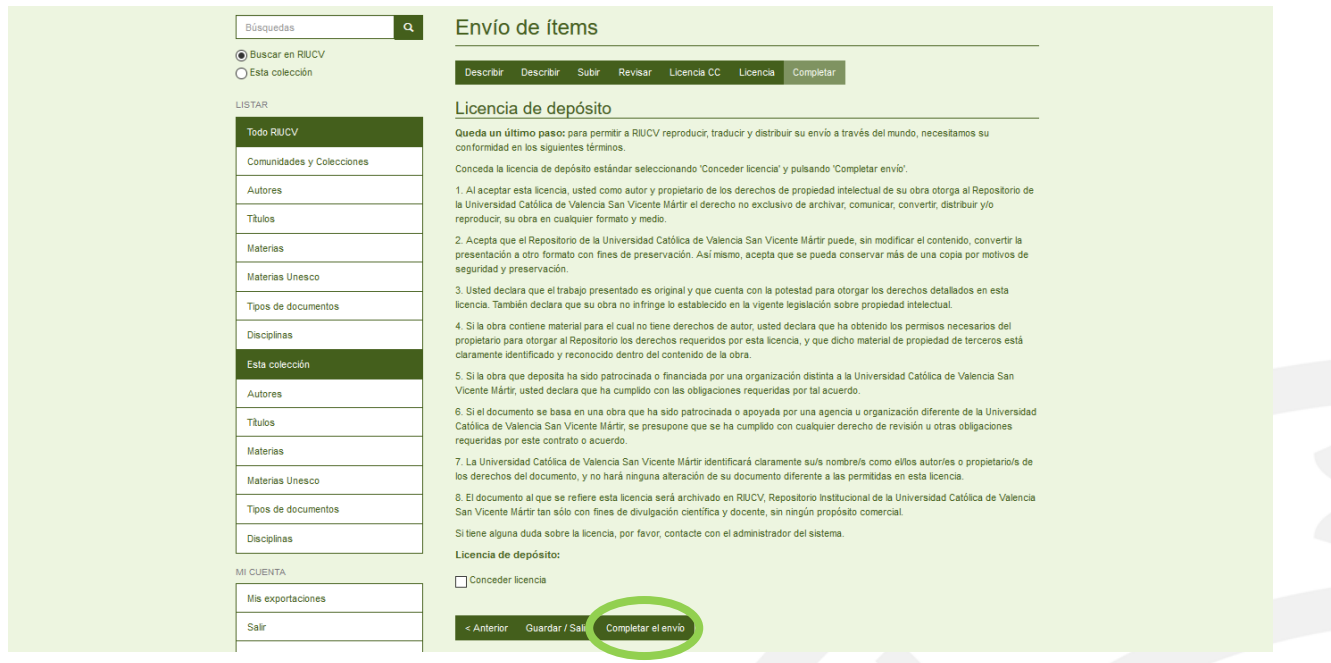

Una vez finalizado el envío será revisado por RIUCV. Se comprobarán y modificarán los datos (en caso que fuera necesario) y se publicará en el repositorio. Cuando su envío forme parte de la colección recibirá una notificación por correo electrónico informándole sobre ello, que contendrá la URL persistente del documento (URI). Si los responsables de RIUCV detectan cualquier incidencia se rechazará el envío y el personal se pondrá en contacto con usted por correo electrónico. Puede verificar el estado de su envío desde la página "Mi RIUCV".